Oracle® Hospitality Suite8 Kiosk Interface

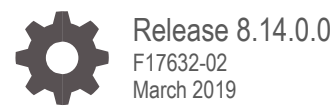

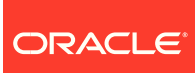

Oracle Hospitality Suite8 Kiosk Interface Release 8.14.0.0

F17632-02

Copyright © 2002, 2020 Oracle and/or its affiliates. All rights reserved.

This software and related documentation are provided under a license agreement containing restrictions on use and disclosure and are protected by intellectual property laws. Except as expressly permitted in your license agreement or allowed by law, you may not use, copy, reproduce, translate, broadcast, modify, license, transmit, distribute, exhibit, perform, publish, or display any part, in any form, or by any means. Reverse engineering, disassembly, or decompilation of this software, unless required by law for interoperability, is prohibited.

The information contained herein is subject to change without notice and is not warranted to be error-free. If you find any errors, please report them to us in writing.

If this software or related documentation is delivered to the U.S. Government or anyone licensing it on behalf of the U.S. Government, then the following notice is applicable:

U.S. GOVERNMENT END USERS: Oracle programs, including any operating system, integrated software, any programs installed on the hardware, and/or documentation, delivered to U.S. Government end users are "commercial computer software" pursuant to the applicable Federal Acquisition Regulation and agency-specific supplemental regulations. As such, use, duplication, disclosure, modification, and adaptation of the programs, including any operating system, integrated software, any programs installed on the hardware, and/or documentation, shall be subject to license terms and license restrictions applicable to the programs. No other rights are granted to the U.S. Government.

This software or hardware is developed for general use in a variety of information management applications. It is not developed or intended for use in any inherently dangerous applications, including applications that may create a risk of personal injury. If you use this software or hardware in dangerous applications, then you shall be responsible to take all appropriate fail-safe, backup, redundancy, and other measures to ensure its safe use. Oracle Corporation and its affiliates disclaim any liability for any damages caused by use of this software or hardware in dangerous applications.

Oracle and Java are registered trademarks of Oracle and/or its affiliates. Other names may be trademarks of their respective owners.

Intel and Intel Xeon are trademarks or registered trademarks of Intel Corporation. All SPARC trademarks are used under license and are trademarks or registered trademarks of SPARC International, Inc. AMD, Opteron, the AMD logo, and the AMD Opteron logo are trademarks or registered trademarks of Advanced Micro Devices. UNIX is a registered trademark of The Open Group.

This software or hardware and documentation may provide access to or information about content, products, and services from third parties. Oracle Corporation and its affiliates are not responsible for and expressly disclaim all warranties of any kind with respect to third-party content, products, and services unless otherwise set forth in an applicable agreement between you and Oracle. Oracle Corporation and its affiliates will not be responsible for any loss, costs, or damages incurred due to your access to or use of third-party content, products, or services, except as set forth in an applicable agreement between you and Oracle.

### <span id="page-2-0"></span>**Contents**

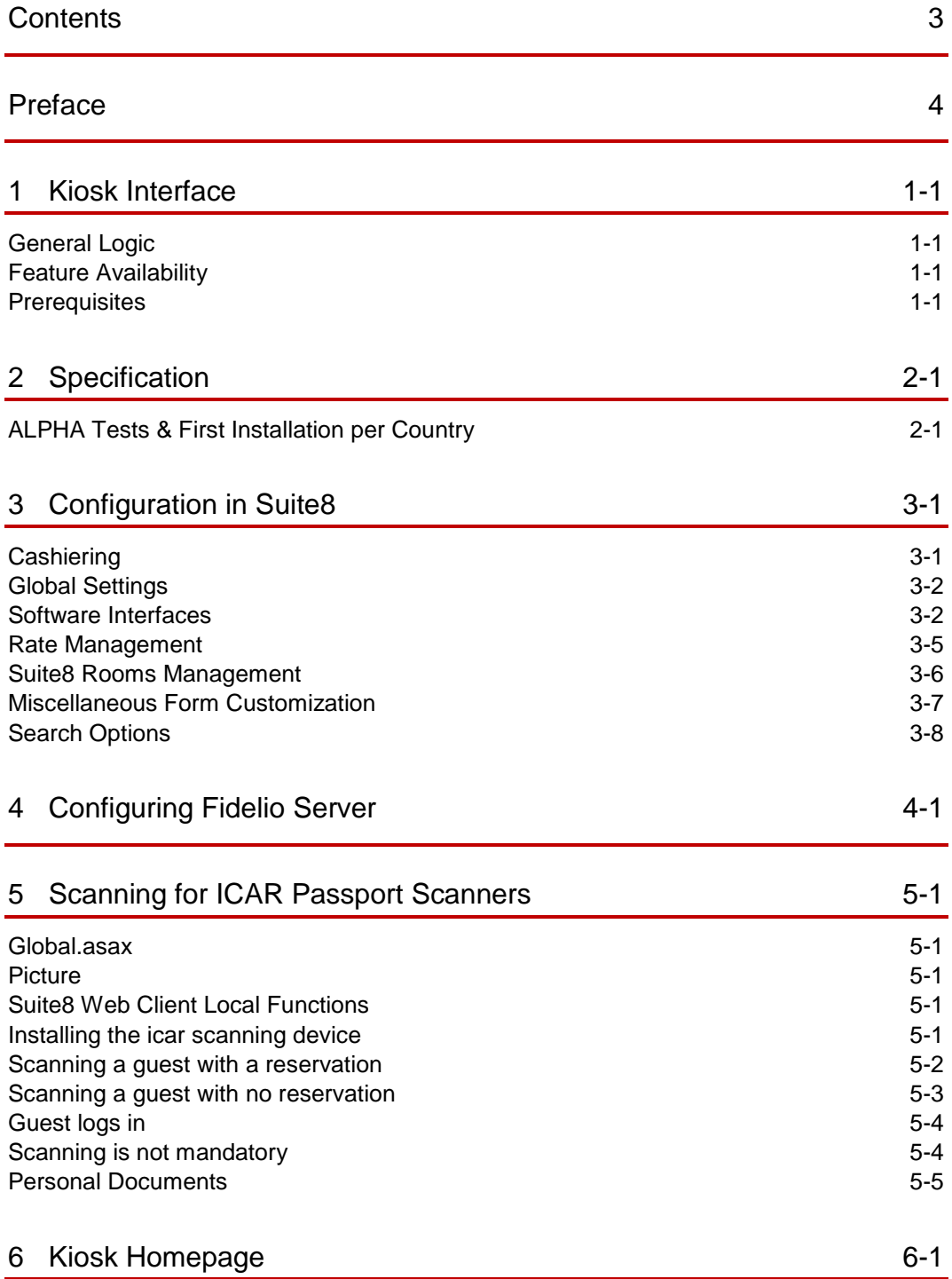

#### <span id="page-3-0"></span>Preface

#### **Audience**

The installation guide for the Kiosk interface is intended for system administrators and support familiar with Suite8Customer Support

To contact Oracle Customer Support, access My Oracle Support at the following URL:

[https://support.oracle.com](https://support.oracle.com/)

When contacting Customer Support, please provide the following:

- Product version and program/module name
- Functional and technical description of the problem (include business impact)
- Detailed step-by-step instructions to re-create
- **Exact error message received**
- Screen shots of each step you take

#### **Documentation**

Oracle Hospitality product documentation is available on the Oracle Help Center at [http://docs.oracle.com](http://docs.oracle.com/)

#### **Revision History**

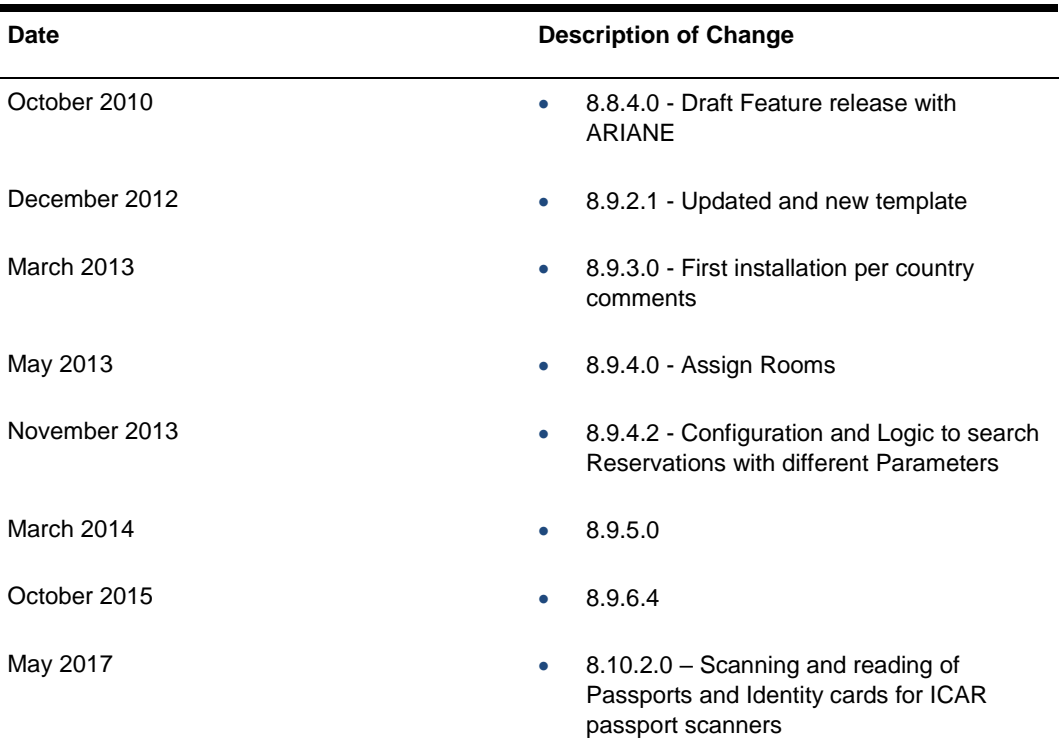

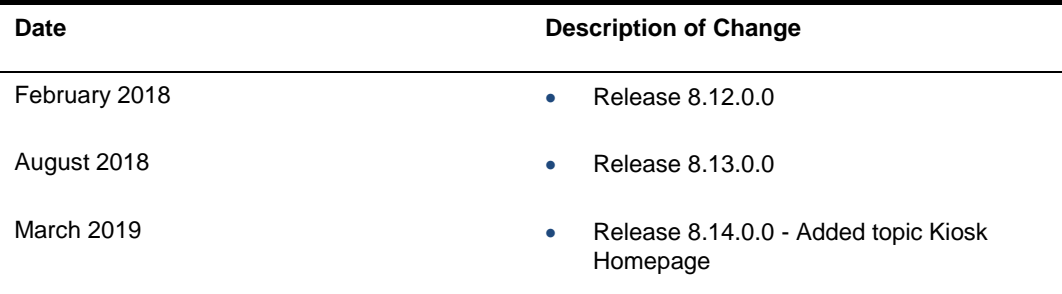

## <span id="page-5-0"></span>1 Kiosk Interface

The Kiosk Interface runs as a Socket Server in Fidelio Server. It uses a self- service technology and is currently approved with the Ariane Kiosk System, a self-check in system.

### <span id="page-5-1"></span>General Logic

The first and utmost goal is to check out as many guests as possible and deny a transaction for as little guests as possible. The Kiosk-Interface allows for example a check out where Window 2 has a Debit as payment method, as this is considered a guaranteed payment method.

Remote Check-In is always enabled and Walk-In transactions can always be performed. There is no restriction to days or times.

#### <span id="page-5-2"></span>Feature Availability

This feature is controlled by the license **KIOSK Interface** and is beta released with Version 8.8.4.0

#### <span id="page-5-3"></span>**Prerequisites**

A valid license code for the Kiosk Interface and for Suite8 Homepage.Fidelio Server has to be up and running (for Email Sending)

<span id="page-6-0"></span>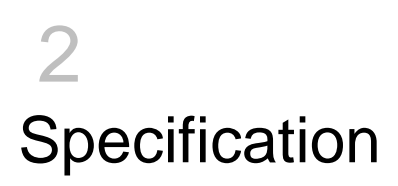

For details about messages please refer to the **Kiosk\_Spec.chm** file.

#### <span id="page-6-1"></span>ALPHA Tests & First Installation per Country

It is important to verify the Kiosk Implementation with the local ARIANE Kiosk System Installers in aspects of the local and regional requirements and the Suite8 system configuration.

**Tasks**:

- Schedule testing in your local support office with the ARIANE Kiosk System
- Testing needs to be done on the local standard database and in addition it is advisable to test also on a copy of the first Beta Installation's property database
- Complete the configuration for Suite8 and for Fidelio Server for the Kiosk-interfacing
- Find out which information ARIANE needs from each client to be able to setup their Kiosk, such as Language Codes, Country Codes, Room Types and Rate Codes
- Walk through the complete Business Process and check all steps to be completed

If needed, the Suite8 Development group can shadow the ALPHA test remotely. Please inform the EAME TPM about the scheduled dates.

After successful testing, the installation in the live environment can be completed.

# <span id="page-7-0"></span>3 Configuration in Suite8

Under **Setup->Miscellaneous->Licenses->V8 Sublicenses** activate the licenses for Kiosk Interface and for Suite8 Homepage.

### <span id="page-7-1"></span>**Cashiering**

Please make sure a **KIOSK Cashier** for the KIOSK postings and payments is configured under **Setup->Configuration->Cashiering->Cashiers for Software Interface Postings:**

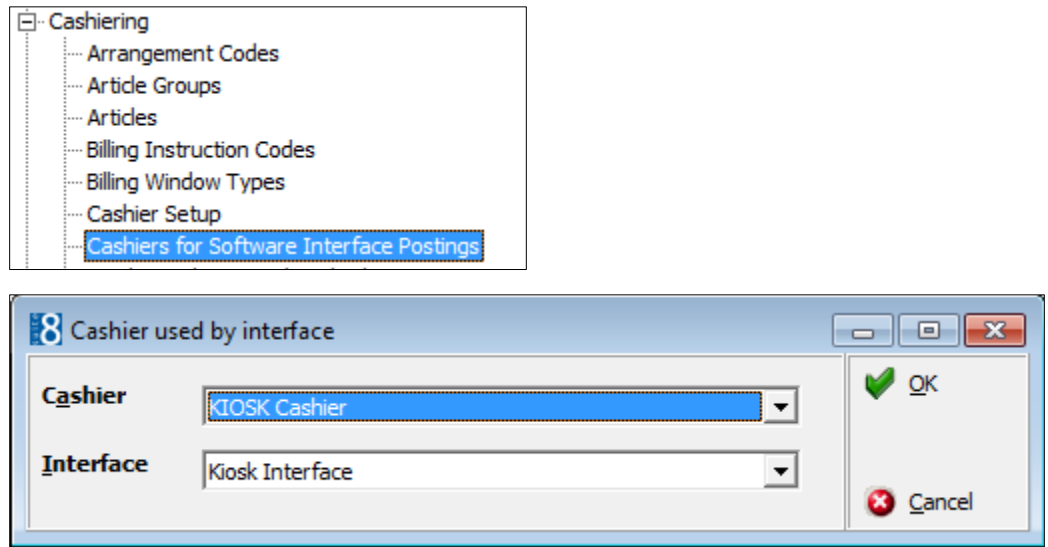

#### <span id="page-8-0"></span>Global Settings

Under **Setup->Configuration->Global Settings->Interfaces->Misc.** Interface3 tab configure the details for the KIOSK Interface:

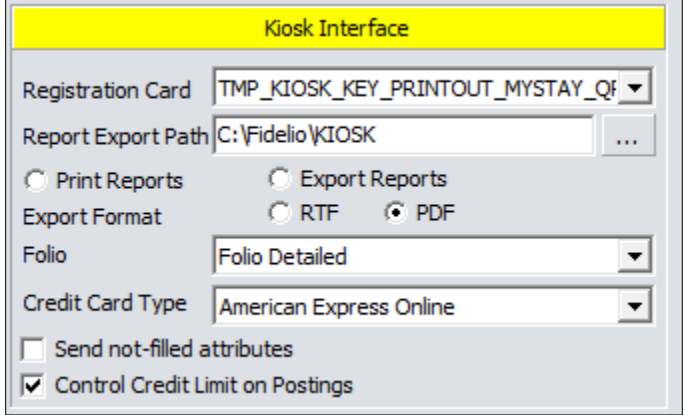

Global Settings dialog, these fields are not in the printed order as ARIANE required settings are listed separately

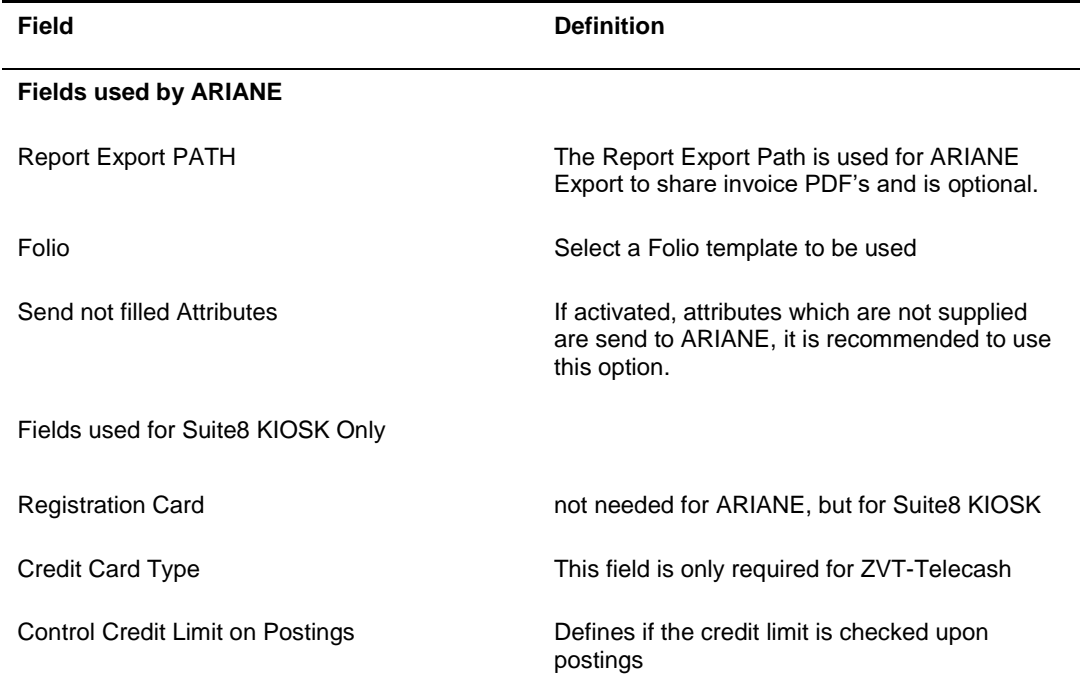

#### <span id="page-8-1"></span>Software Interfaces

Under **Setup->Configuration->Software Interfaces->Suite8 Kiosk Interface** configure the details for the KIOSK Interface:

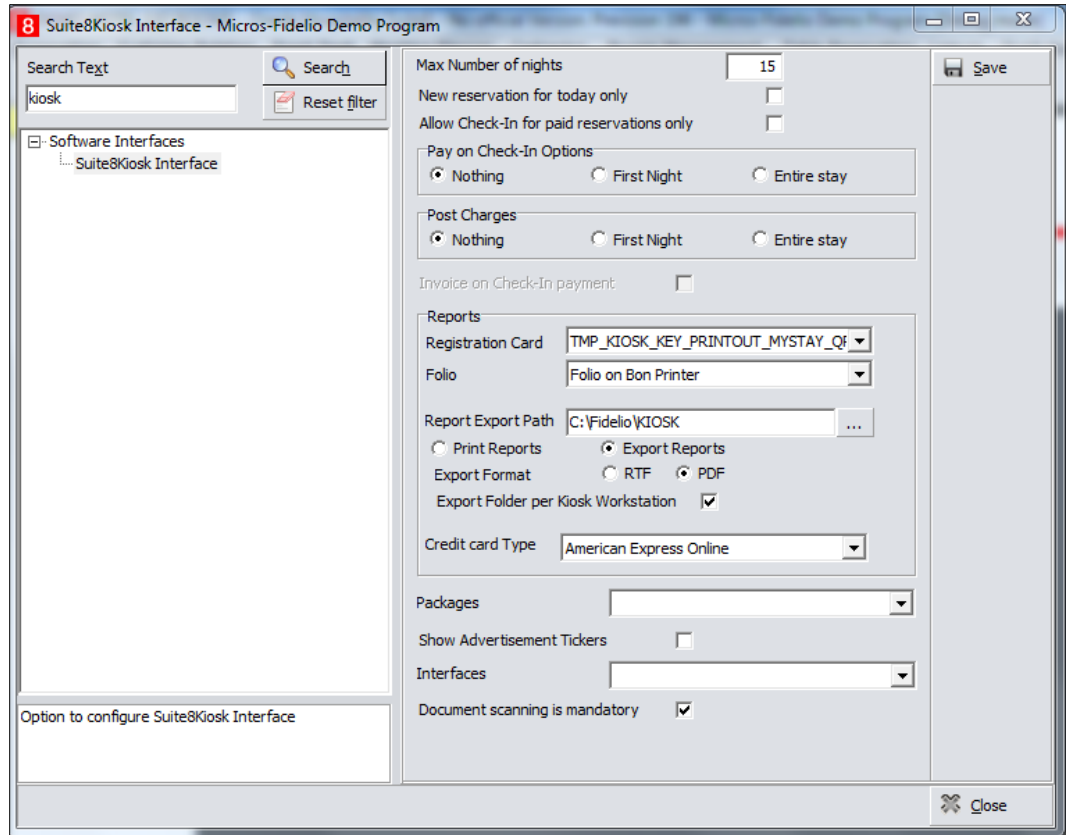

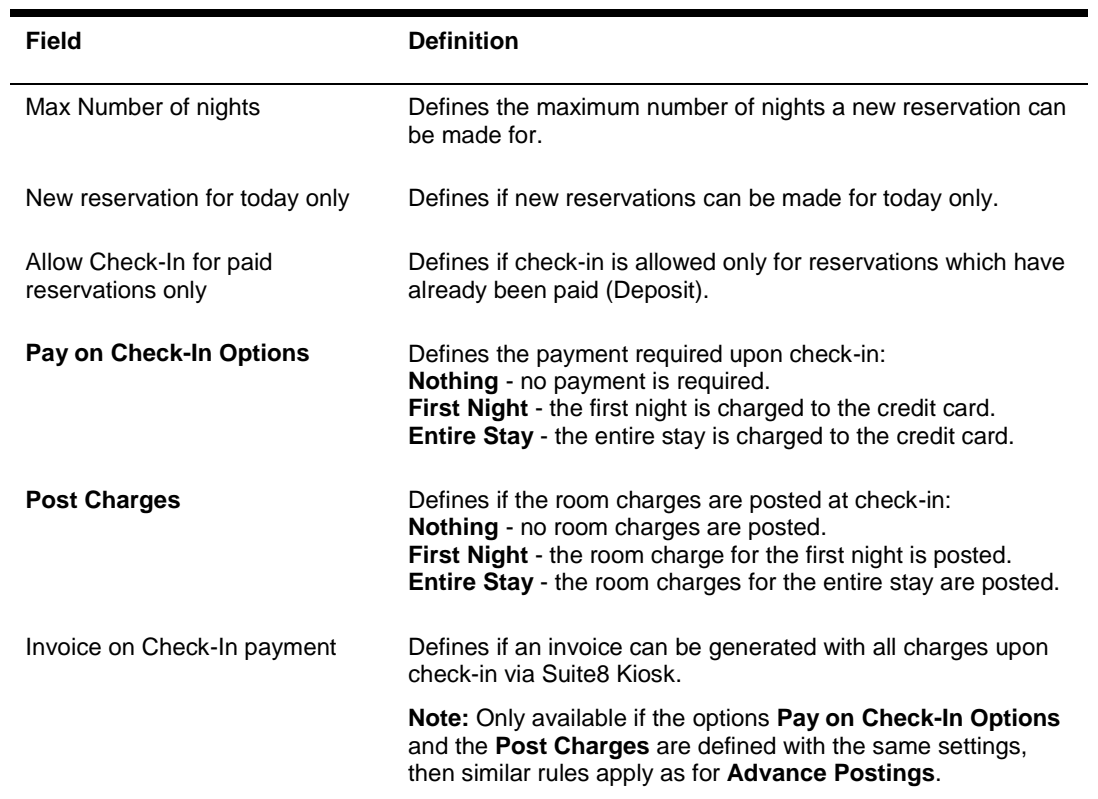

**ORACLE** 

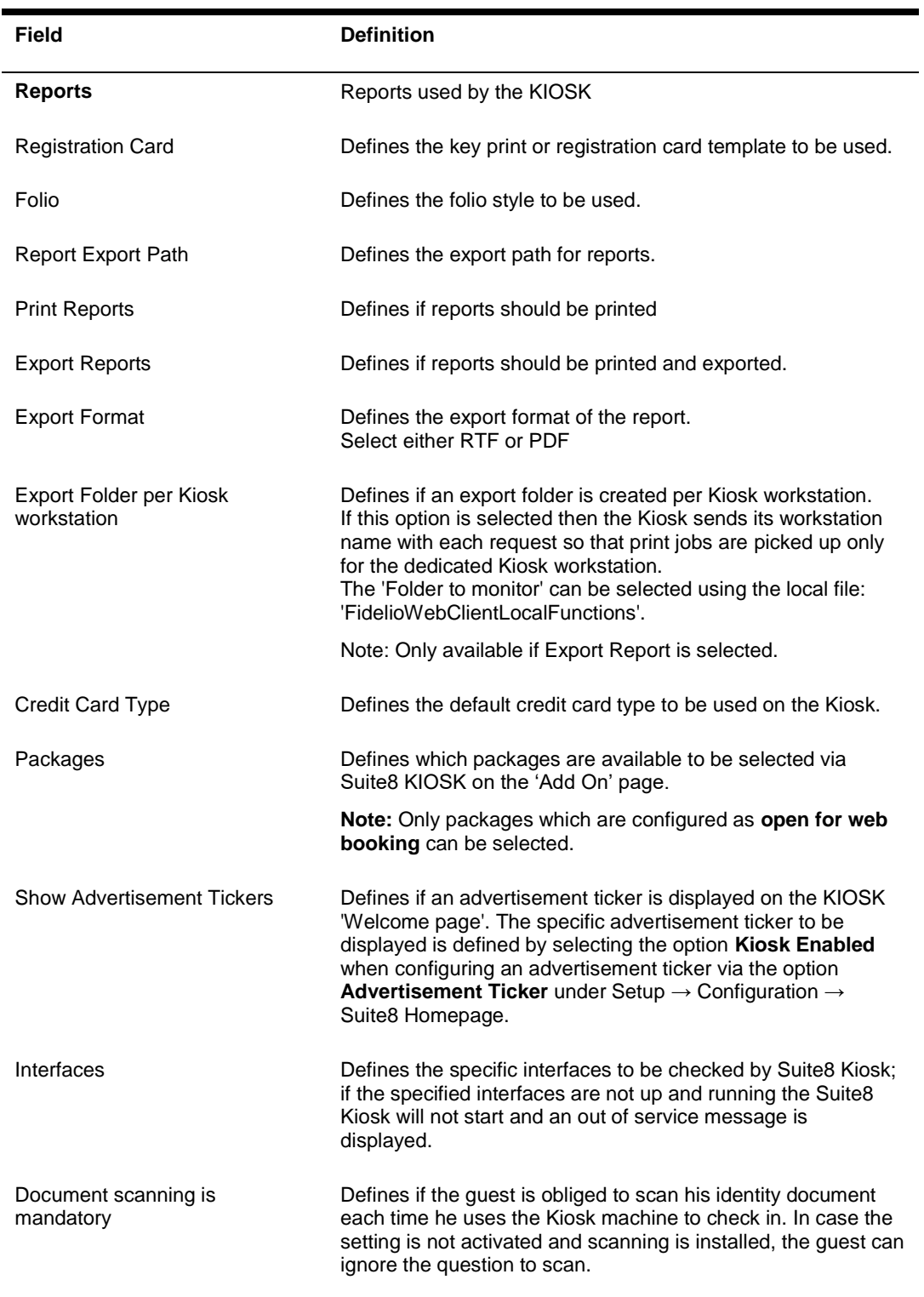

#### <span id="page-11-0"></span>Rate Management

The Kiosk Interface queries Rates and Prices and the Fidelio Server sends all rates marked as **Open for web booking** to the Kiosk Interface. The following rate configuration is available at the KIOSK:

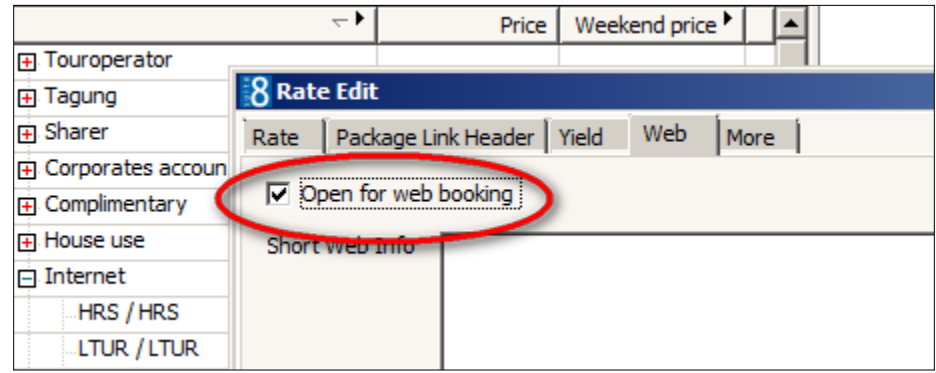

All rate codes sold via the Kiosk must have a default market code:

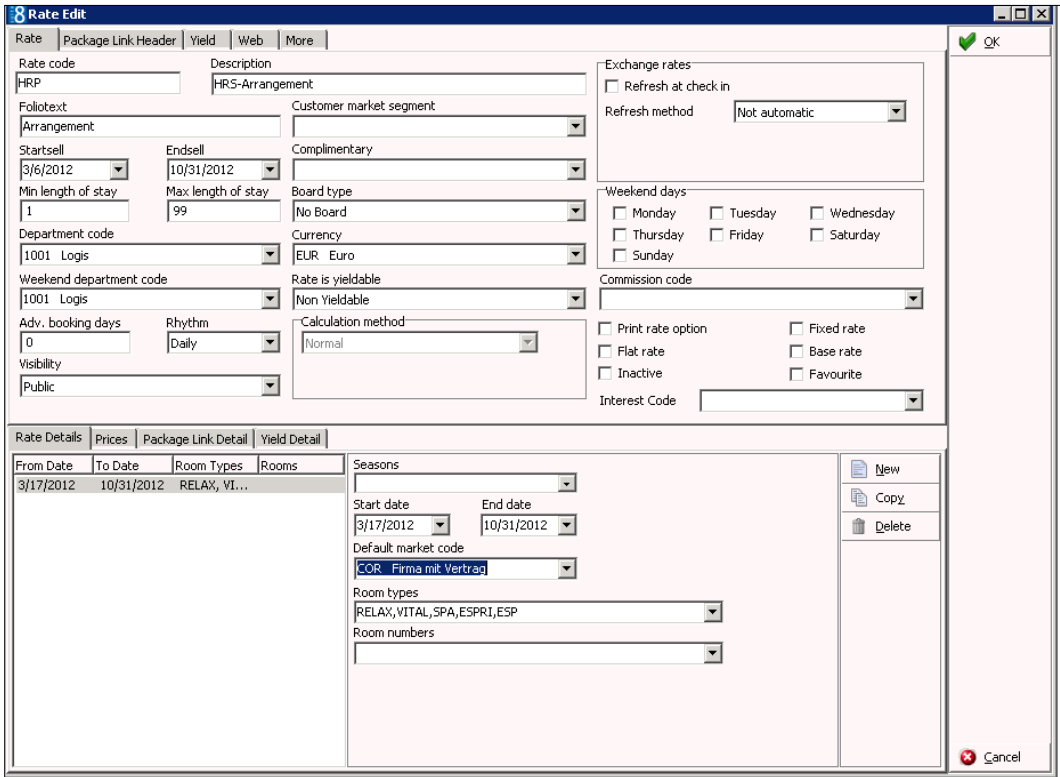

#### <span id="page-12-0"></span>Suite8 Rooms Management

From the Rooms Management Menu in Suite8, the option Kiosk Room Management can be selected to restrict certain rooms for the Kiosk:

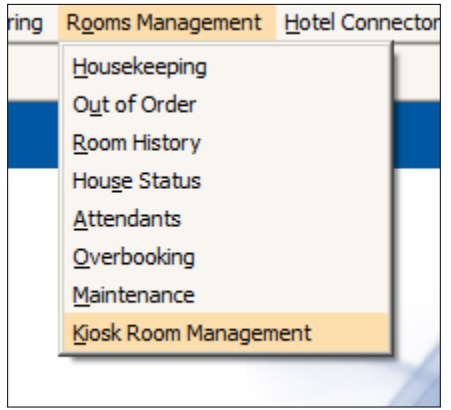

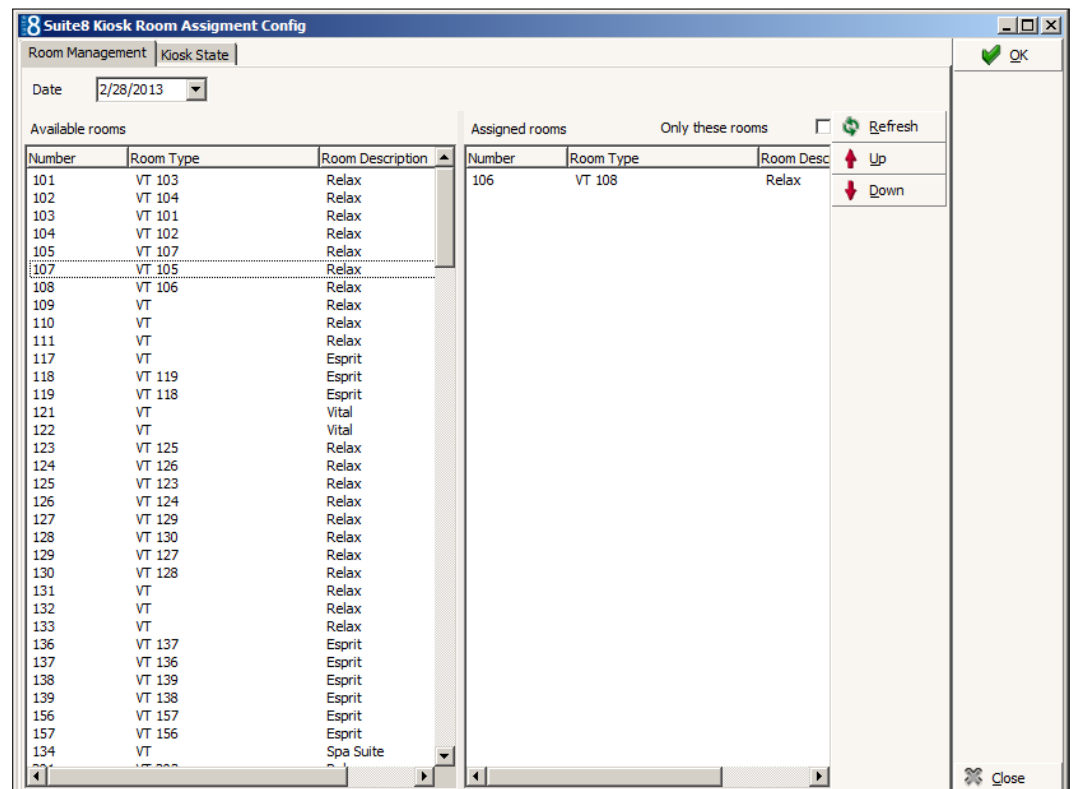

On the left side the list of available rooms is displayed, rooms can be moved to the right side. Any room from the list of **Assigned Rooms** is available for the Kiosk when requested upon Check-In or Walk-In reservations. If no room is in the list of assigned rooms, all available rooms will be used for the Kiosk. If the option: **Only these Rooms** is selected, only rooms from the list of Assigned Rooms are used and no further rooms taken from the available rooms after the assigned rooms have been picked up.

#### <span id="page-13-0"></span>Miscellaneous Form Customization

The reservation edit dialog has to be customized and the check box **FidResDenyKioskCheckinCheckBox** has to be added as single check box, called **Deny Kiosk**:

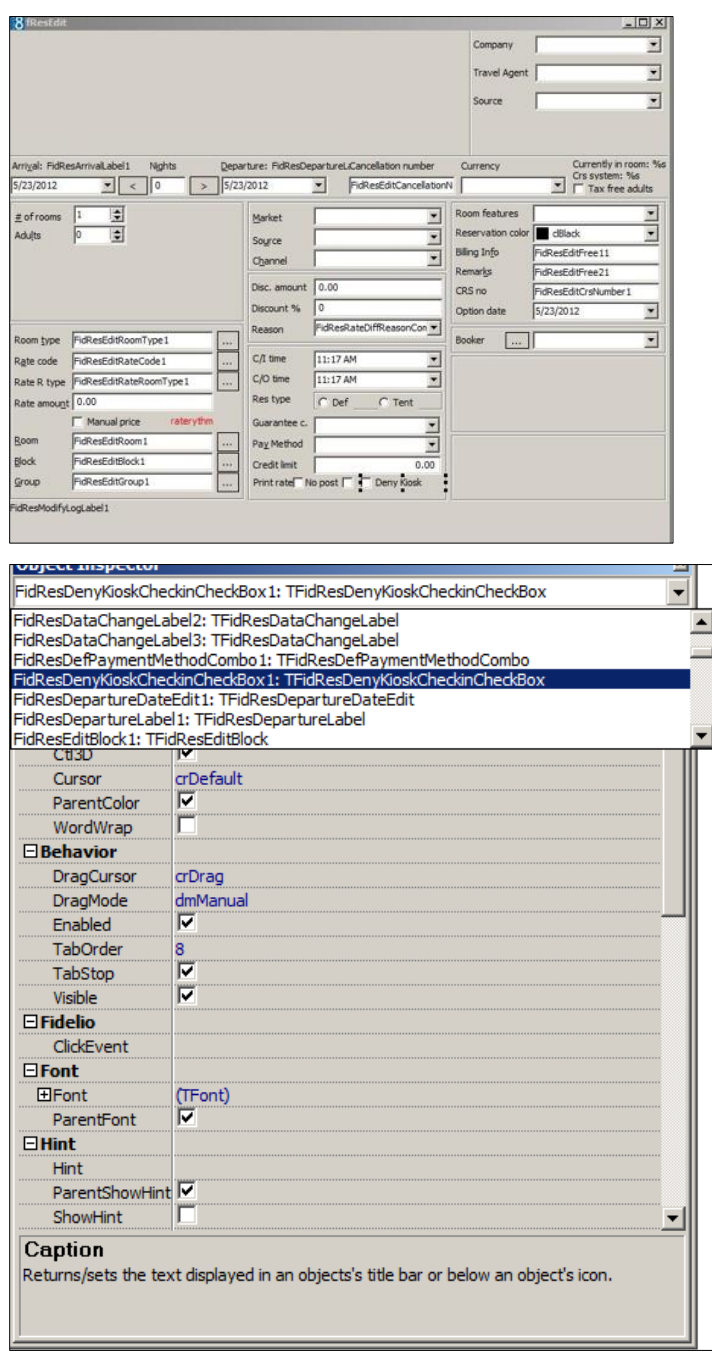

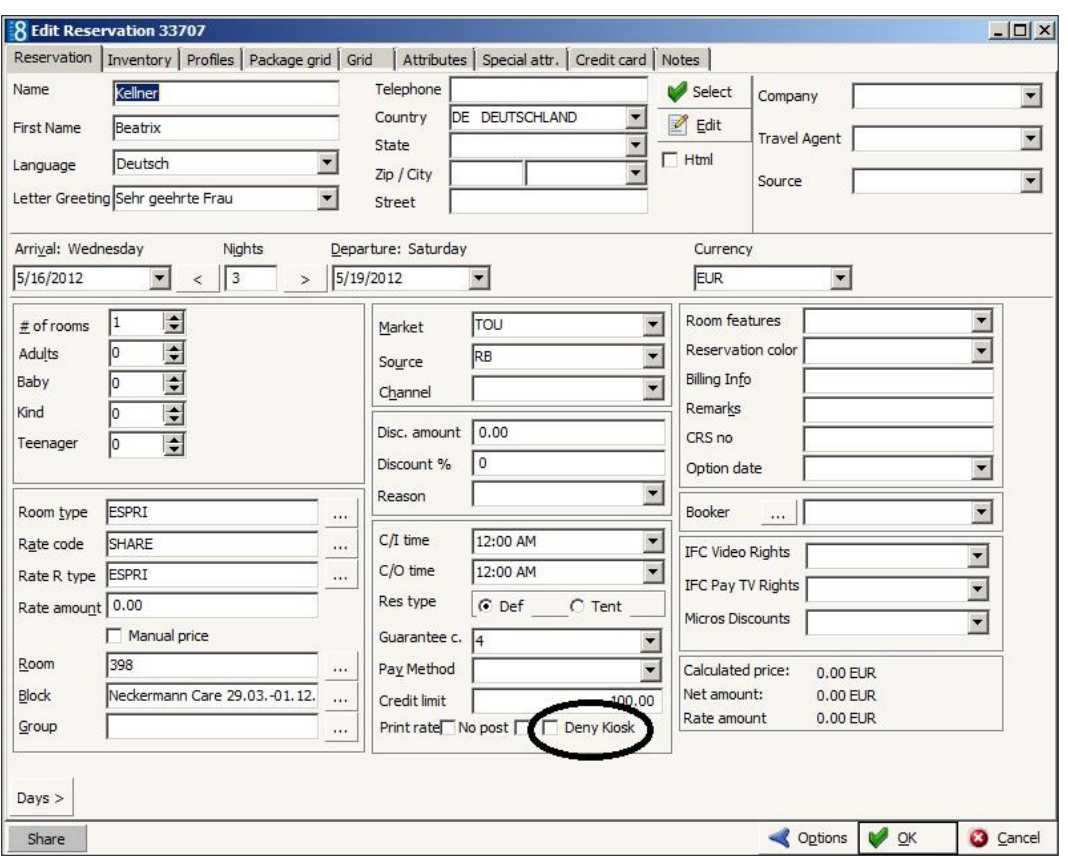

When editing the reservation, with the customized form it looks as follows:

If the field **Deny Kiosk** is selected on a reservation, it is filtered for all queries from the Kiosk. Subsequently check-in or check-out is not possible for this reservation via Kiosk.

#### <span id="page-14-0"></span>Search Options

The following search options are available:

- Reservation Number
- Member Number
- CRS Number

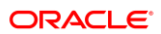

# <span id="page-15-0"></span>4 Configuring Fidelio Server

Select Socket Server and press **Setup** button:

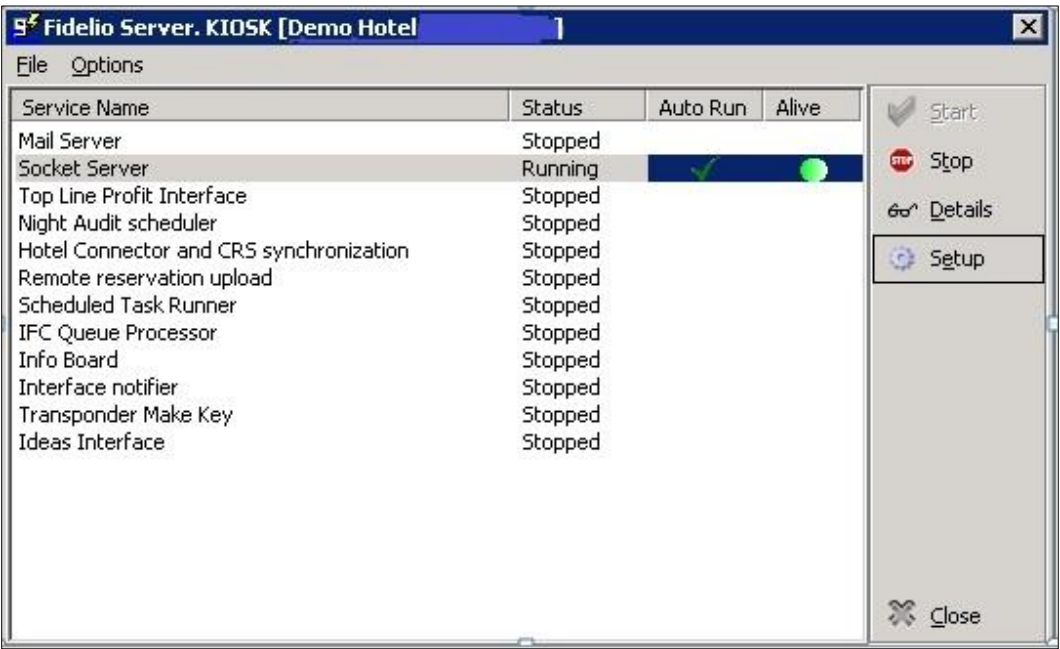

The following dialog box is displayed:

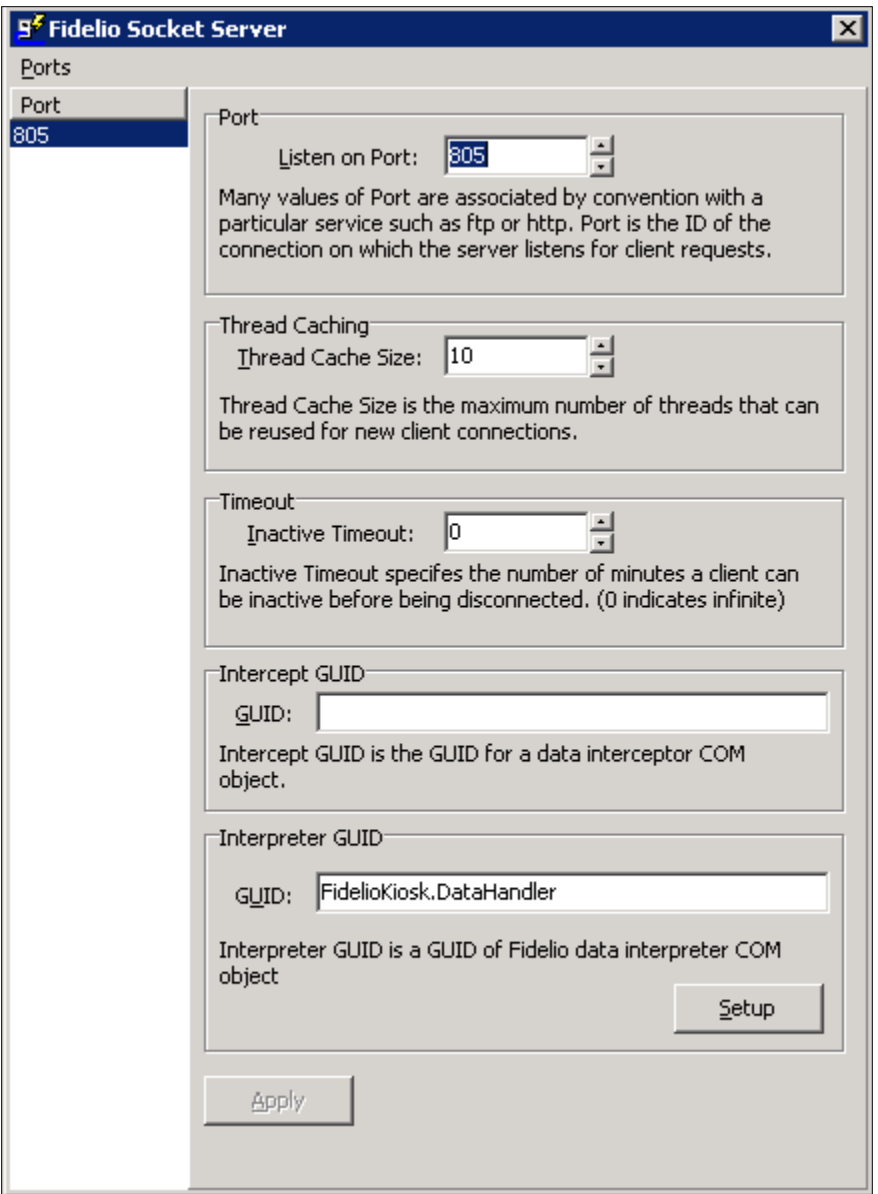

Communicate the IP address of the PC on which Fidelio Server runs to the Kiosk Technician. The port can be different, please check with the Kiosk (Ariane) Technician. The GUID has to be set to **FidelioKiosk.DataHandler.**

During the installation it is recommended running Fidelio Server in debug-mode to enable writing of communication log files FidelioKIOSK.log:

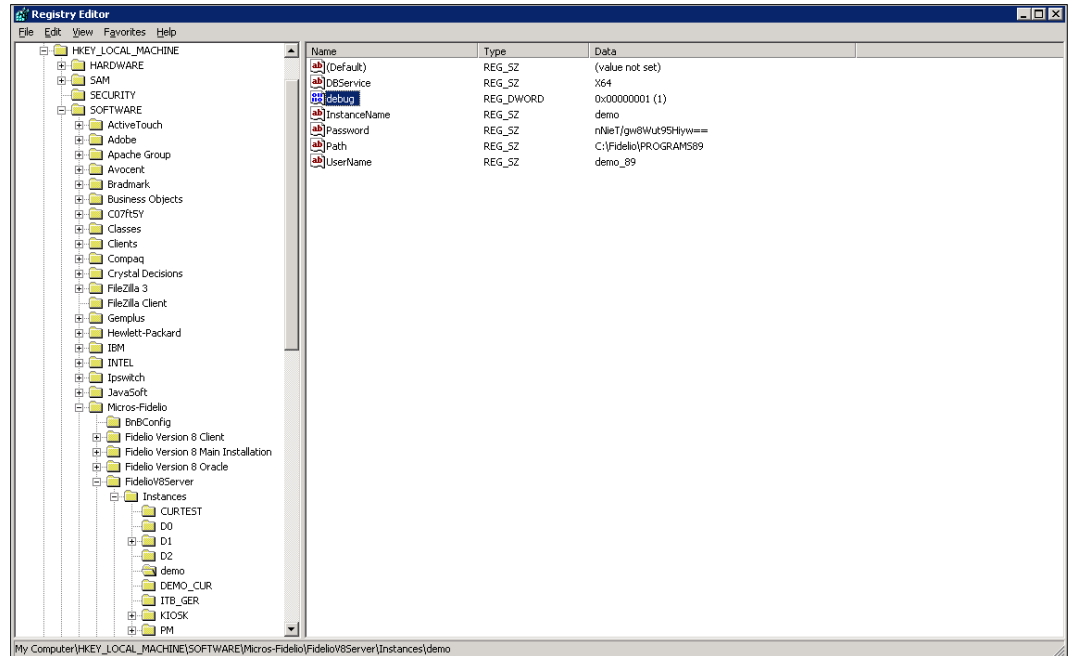

To enable debugging for the Fidelio Server, edit the registry entry and add a new DWORD called **debug** with the value **1** to the instance string of the respective Fidelio Server session:

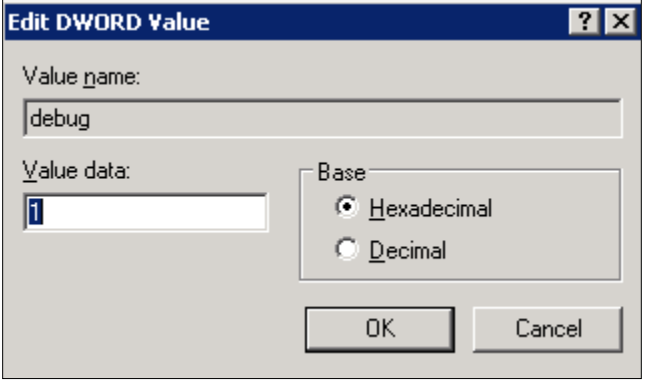

## <span id="page-18-0"></span>5 Scanning for ICAR Passport Scanners

This section describes the change to the existing kiosk functionality. Support was added for scanning and reading of passports and identity cards for icar passport scanners.

#### <span id="page-18-1"></span>Global.asax

Specify the URL to communicate to the Suite8 Web Client Local Functions and make sure the setting is not commented anymore. If this setting is not set, scanning nor any other functionality needing Suite 8 Web Client Local Functions will be enabled.

*hotel.WebClientLocalFunctionsURL = "http://XXX.X.X.X:XXXX/";* //

#### <span id="page-18-2"></span>**Picture**

During the scanning process, a picture of the scanner will be displayed to show the guest how to put his document. This picture must be copied in C:\inetpub\wwwroot\V8Client\Img and the file name must be: **documentscanner.png.**

A demo picture is already made available during installation.

#### <span id="page-18-3"></span>Suite8 Web Client Local Functions

Start on the kiosk the Suite8 Web Client Local Functions (FidelioWebClientLocalFunctions.exe). This application ensures the communication between the scanning device software and the kiosk. Select **Doc Reader** and flag the setting enabled. The flag will activate the scanning functionality on the kiosk.

In the event that Suite8 Web Client Local Functions is not running on the kiosk, the kiosk will not start and give an appropriate message to start.

#### <span id="page-18-4"></span>Installing the icar scanning device

The icar document scanner needs to be installed on the kiosk machine.

Please refer to the installation guide of icar to install the device (see [http://www.icarvision.com\)](http://www.icarvision.com/). Test the passport scanner with the icar software before testing it with Suite 8.

#### <span id="page-19-0"></span>Scanning a guest with a reservation

- The guest selects the button You have a reservation
- The guest fills out his confirmation number or scans it with the bar code reader.
- Reservation details are displayed.
- In the event scanning is mandatory following message will be displayed: Passport or Id card scanning is mandatory, select review profile to continue.
- The guest selects Review Profile.
- The scanning window pops up.
- The guest places his identity card in scanner and selects scan.
- The guest verifies the profile information and adjusts if applicable.
- After the review process is completed, the reservation details are displayed and the guest can proceed to check in.

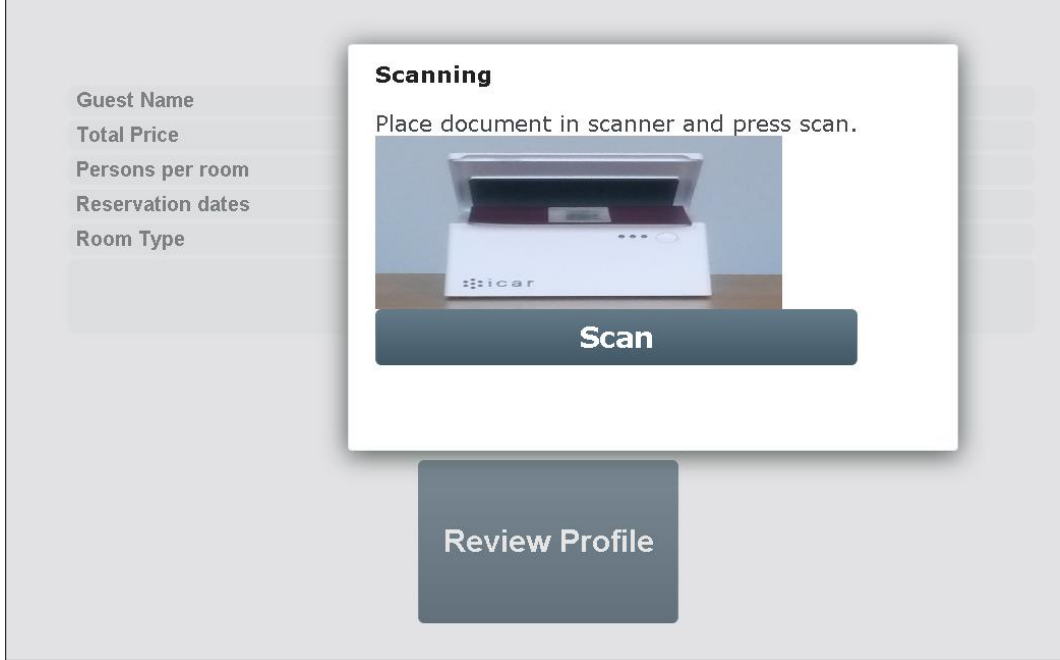

The personal document will be stored in the profile of the guest.

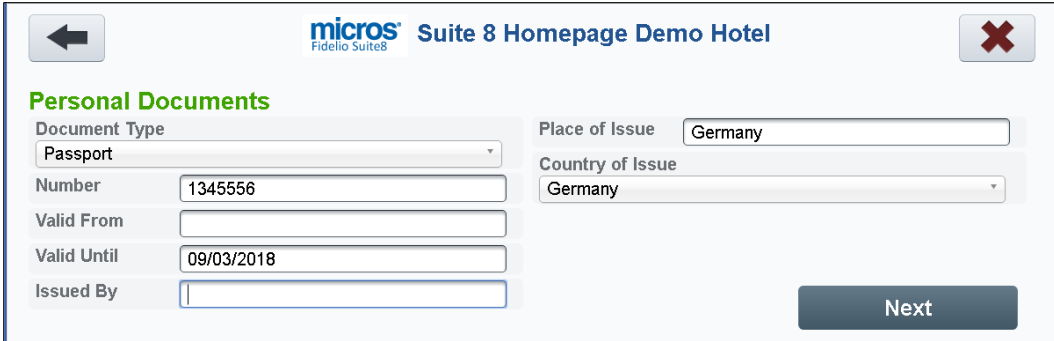

#### <span id="page-20-0"></span>Scanning a guest with no reservation

- The guest selects the button Create reservation and completes the reservation details.
- The guest selects **New user**.
- The scanning window pops up.
- The guest places his identity card in scanner and selects scan.
- The guest verifies the profile information and adjusts if applicable.
- After the review process is completed, the reservation details are displayed and the guest can proceed to check in.
- The personal document will be stored in the profile of the guest.

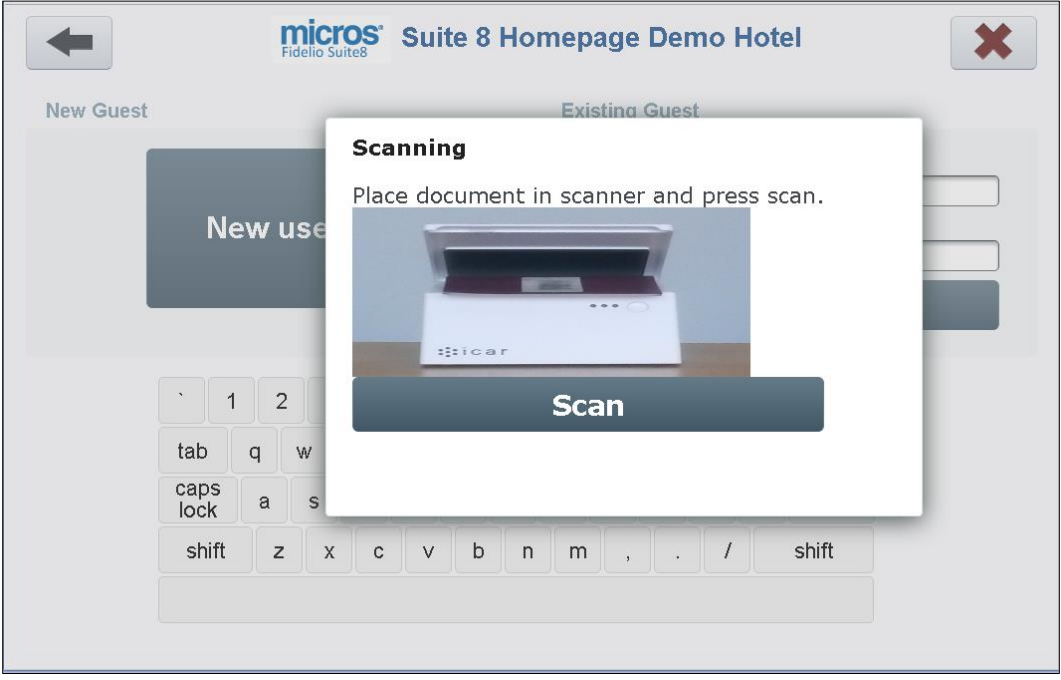

#### <span id="page-21-0"></span>Guest logs in

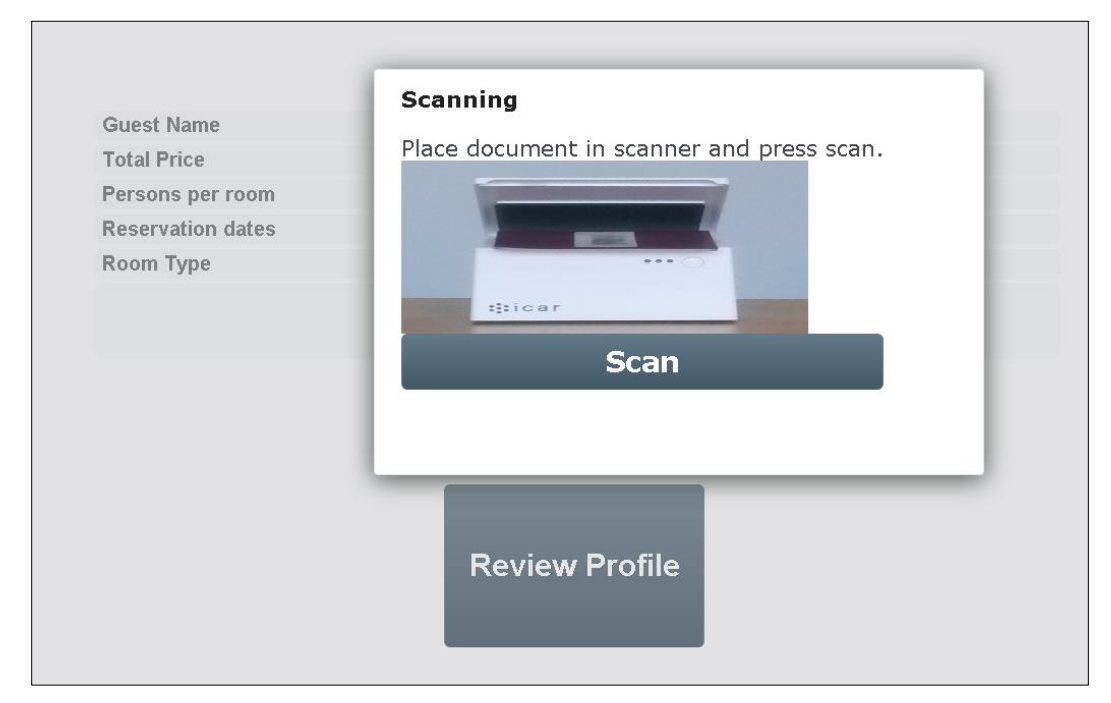

No matter if the guest has or has no reservation, when he uses the login process, he will be redirected to the reservations details screen with the button **Review Profile**.

#### <span id="page-21-1"></span>Scanning is not mandatory

In the case scanning is not mandatory the kiosk software will check if mandatory fields of the profile are missing. In this case the review profile button will be displayed which will trigger the scanning window. The guest has the choice to select to scan or to continue the process.

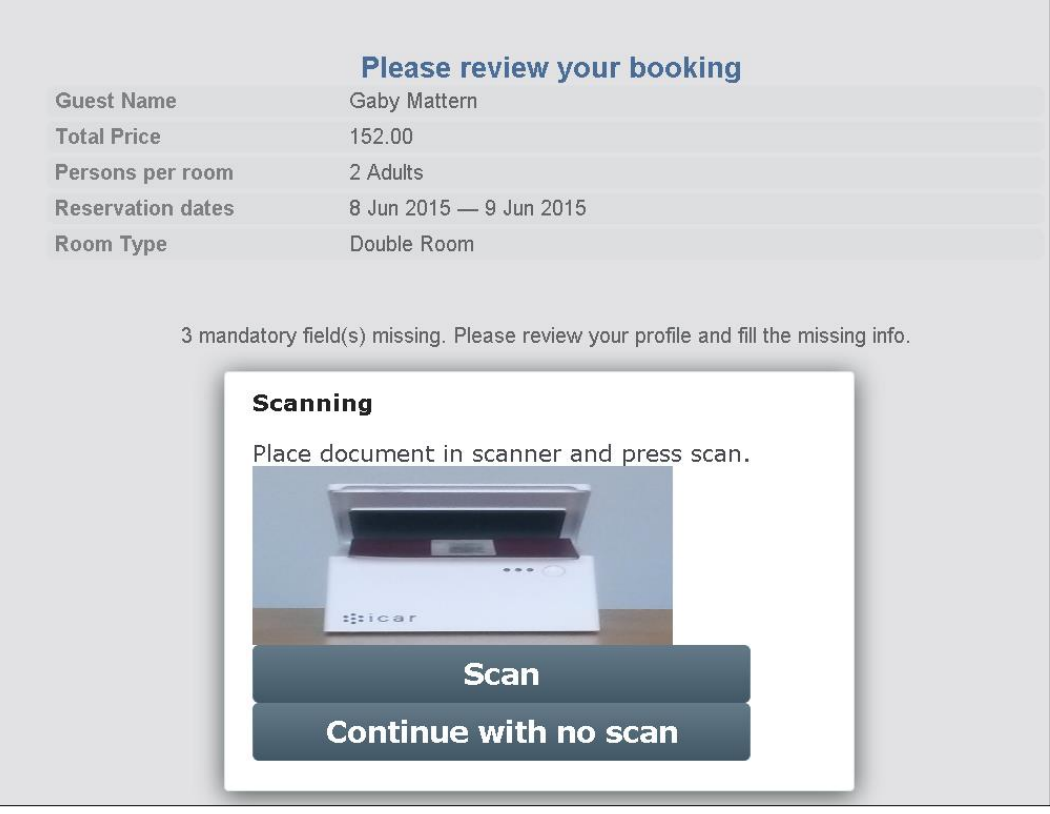

#### <span id="page-22-0"></span>Personal Documents

The personal document will only be created once in database. If the system detects that the document is already present it will not add another personal document.

Scanning is limited to passports and identity cards. Other document types will not be recognized and a message shows **Document not recognized**. The system will automatically identify the document type.

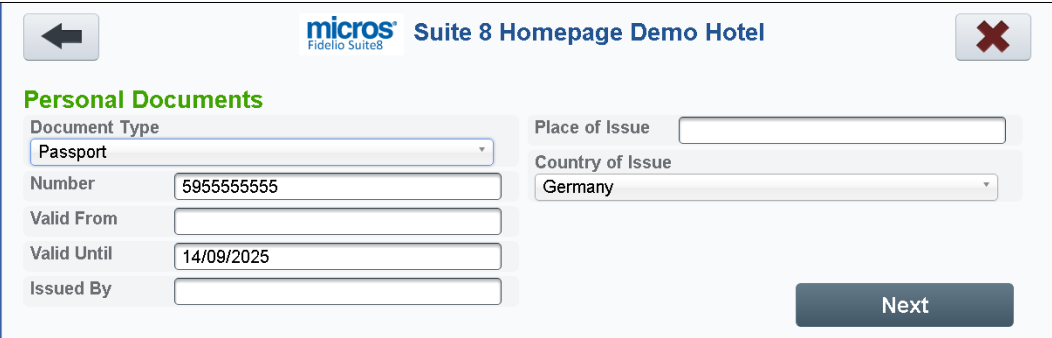

In the event the Suite8 Web Client Local Functions is not running following message will be displayed: **Please check if local functions are running and try again***!*

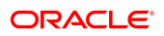

## <span id="page-23-0"></span>6 Kiosk Homepage

New Reservation, Existing Reservation, and Check out are replaced by **You Have a Reservation** button that is visible to the Guest on the Kiosk Homepage .

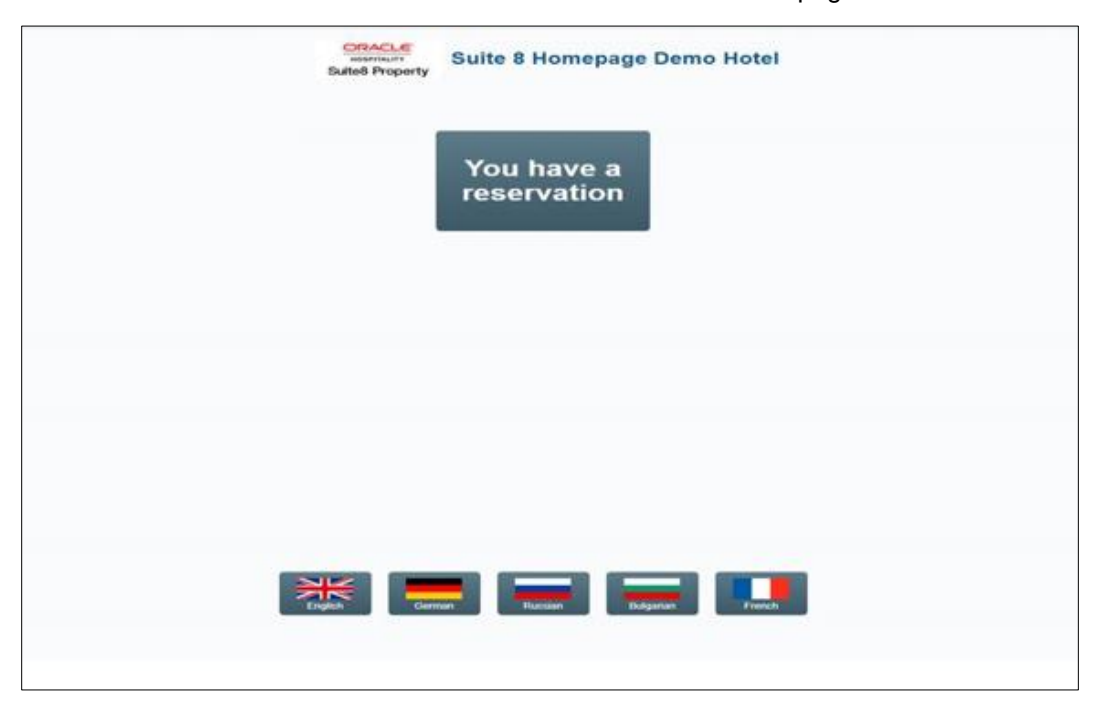